# **NIMEGUE V3**

# **Fiche technique 3.08 : Export Excel (ou autre tableur …)**

Version au 25 mai 2011

Les utilisateurs peuvent être amenés à ''manipuler' des données Nimègue sous Excel.

Plusieurs raisons et possibilités.

# **Partie 1 = Corrections sous Excel**

Il peut être intéressant d'effectuer sous Excel des corrections de relevés multiples, ponctuelles ou en 'masse' (par des 'Rechercher/Remplacer') ou de rajouter/déplacer une information d'une colonne/champ dans une autre (Exemple : On veut transférer les données saisies dans 'Cote' pour les mettre dans 'Libre').

Le passage pas Excel peut donc s'avérer utile.

Il faut cependant savoir que le nombre de caractères saisissables dans une cellule Excel est limité et donc que vous pourriez très bien tronquer les données mises dans le champ 'Commentaire général' de Nimègue.

Si l'objectif est de faire des corrections Nimègue, il faut naturellement que les données soient dans le format attendu par Nimègue, pour pouvoir ensuite réinjecter vos relevés dans Nimègue.

Le travail ne peut donc se faire qu'à partir d'un 'Export Nimègue V3' qui produit un fichier Texte (.TXT) stocké dans le sous répertoire TEMP.

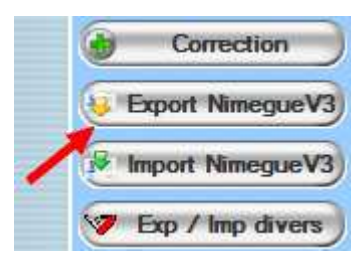

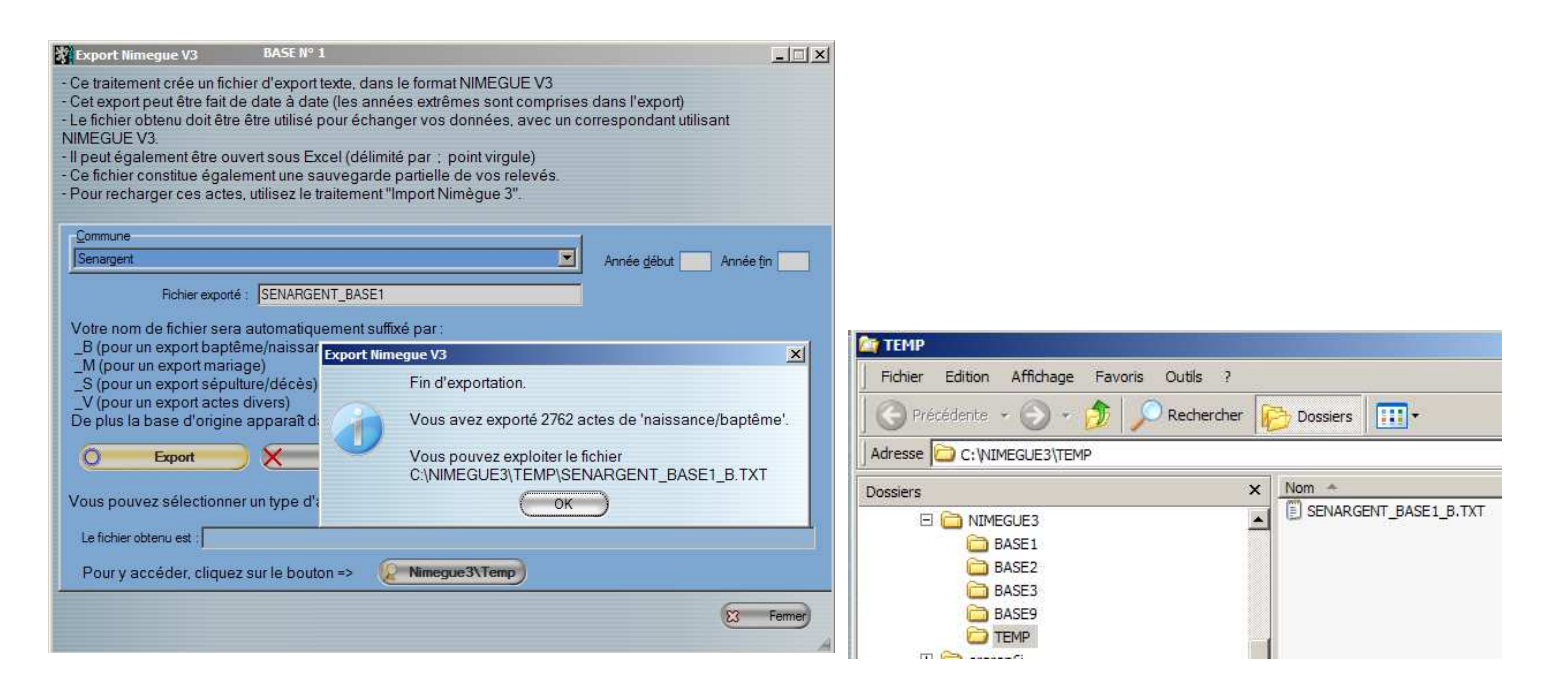

Il faut avoir à l'idée que s'il suffit de faire un simple remplacement 'de masse' (Exemple : remplacer St Julien par Saint-Julien) cet traitement peut être réalisé tout simplement avec le 'bloc note' de Windows.

Dans mon exemple, j'ai stocké mes photos numérisées dans le répertoire C:\PHOTOGRAPHIES\SENARGENT.

Je décide de modifier le lieu de stockage de mes photos pour les mettre sur un autre disque D:\. Il me suffit de faire Édition …, Remplacer … et dire :

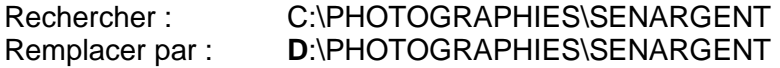

Et … Remplacer tout …

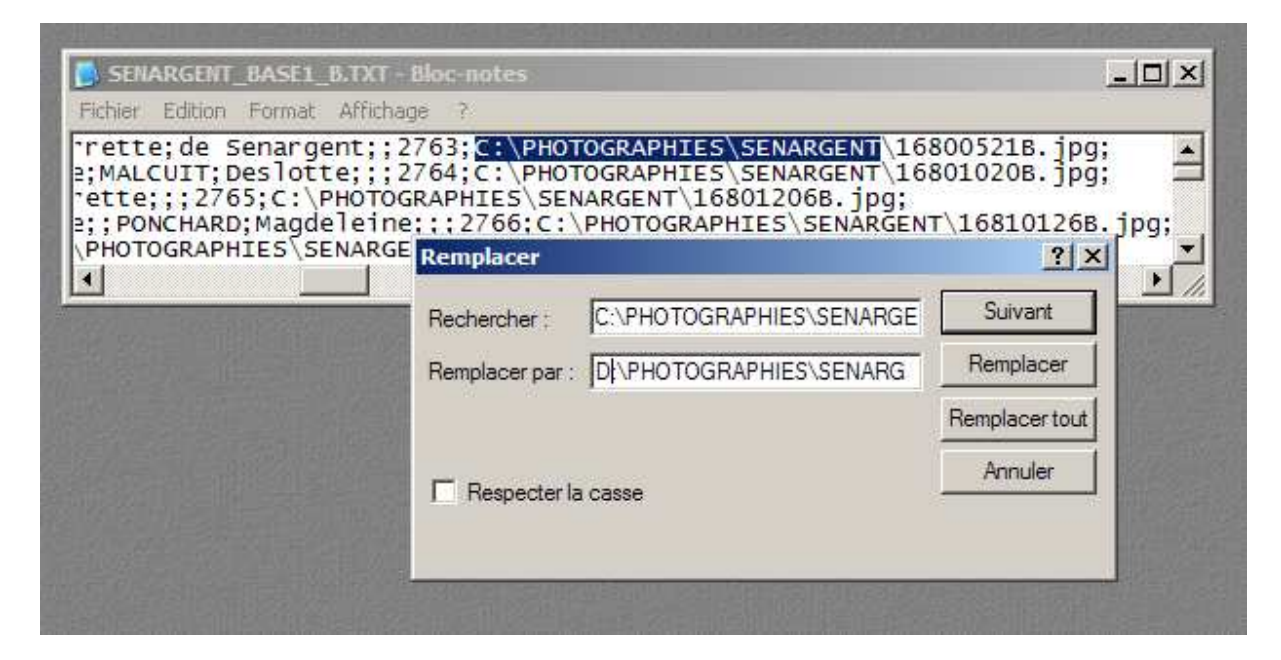

En final i'ai bien :

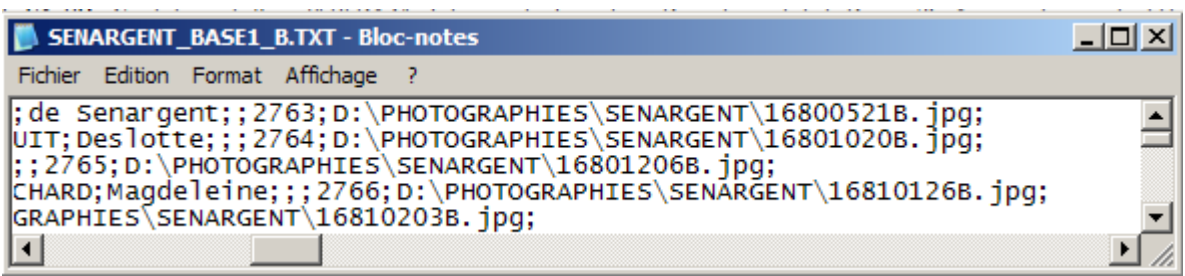

Maintenant si vous voulez néanmoins 'exploiter' vos fichiers sous Excel, voici comment procéder.

Démarrez Excel ; Fichier …, Ouvrir … et positionnez vous dans le répertoire souhaité (… NIMEGUE3\TEMP)

Dans Type de fichiers, indiquez 'Tous les fichiers (\*)', ceci afin de voir le fichier .TXT qui n'est pas un fichier 'natif' Excel. Sélectionnez le fichier à charger dans Excel.

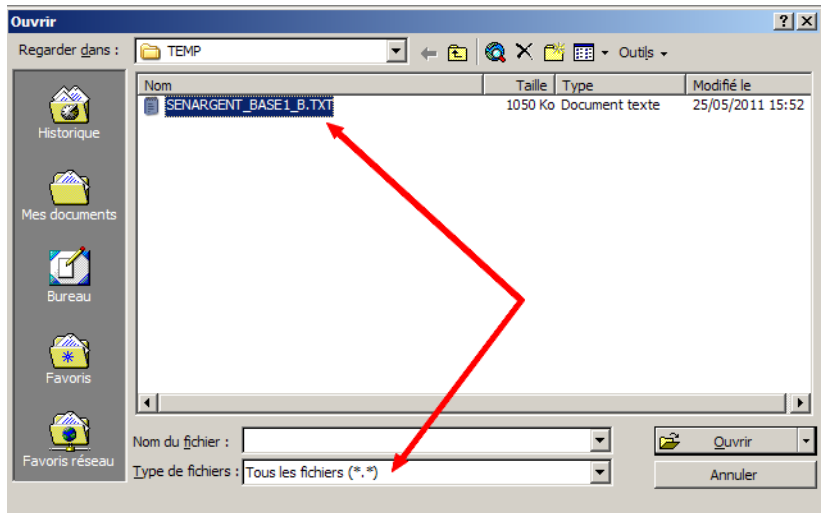

Excel va vous demander comment le fichier est structuré pour savoir les colonnes à créer.

Précisez 'Délimité' et faire 'Suivant

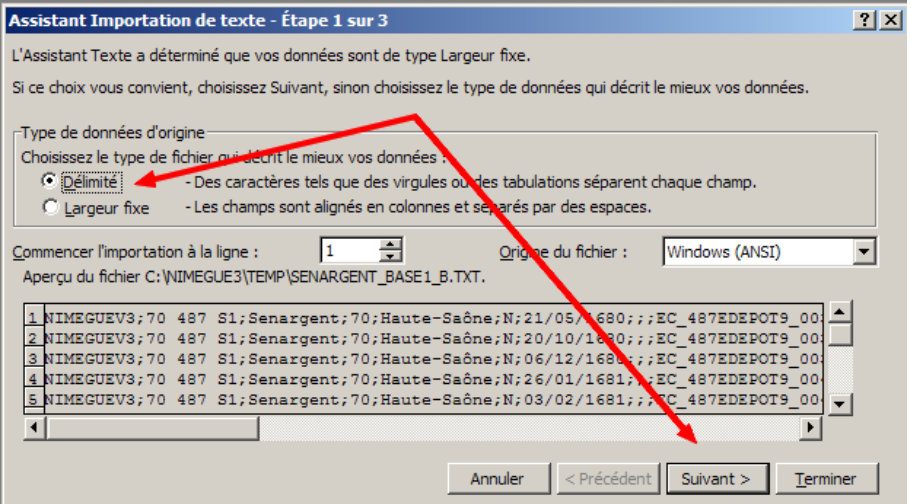

Excel vous demande quel est le caractère séparateur des données : Cochez 'Point-virgule' et faire 'Terminer'. C'est tout !

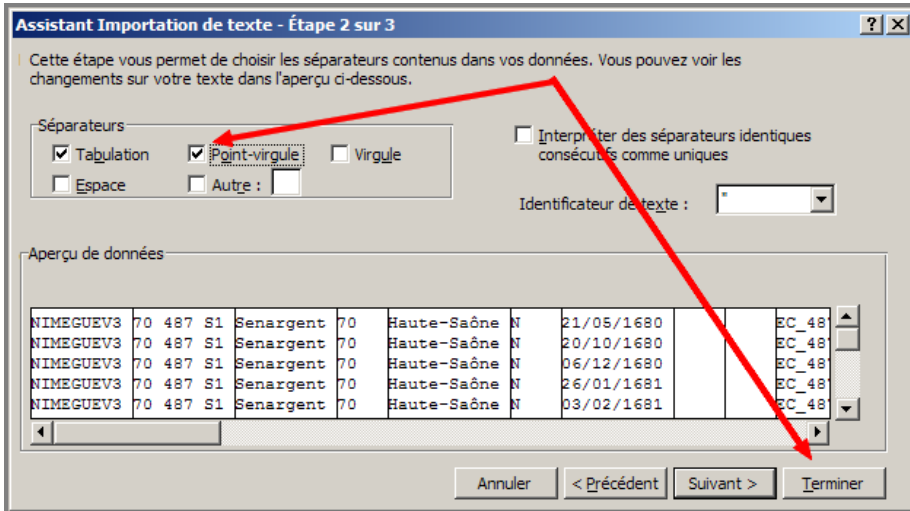

Vos relevés sont maintenant sous Excel …

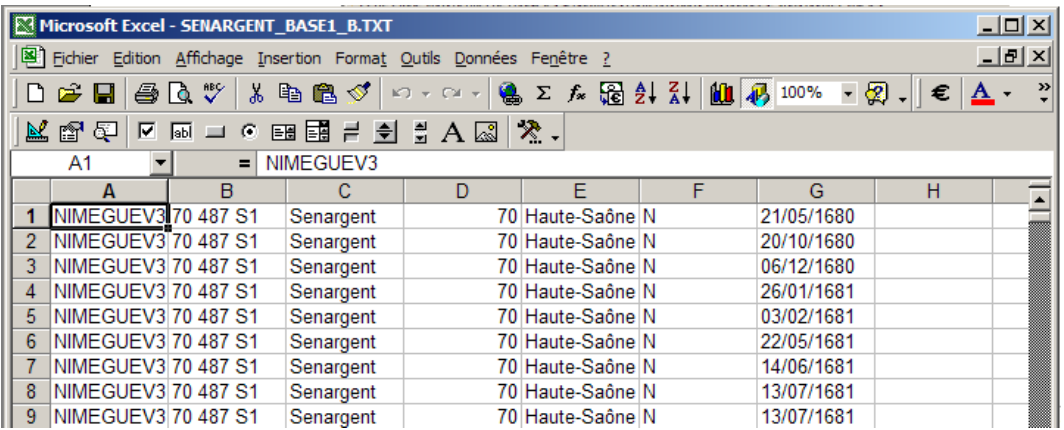

Il ne vous reste plus qu'à copier la ligne d'entête (disponible sur le site) et à faire vos 'ajustements' avant de travailler.

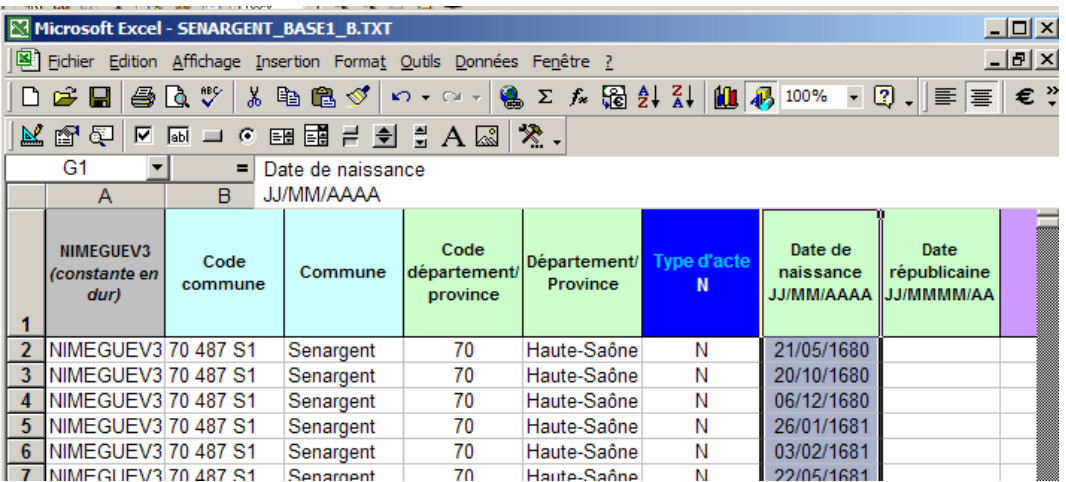

Vous pouvez trier vos données à votre convenance, mais sachez qu'un tri sur les dates sera inopérant car les colonnes dates ne sont pas définies en 'format date', en raison des problèmes rencontrés sous Excel.

Attention à ne pas saisir de ; (points virgule), vous risqueriez lors de l'import , de provoquer des décalages de données …

Une fois vos modifications effectuées, supprimez la ligne d'entête, et sauvegardez votre fichier en choisissant le type 'Csv (Séparateur : Point virgule) (\*csv)'

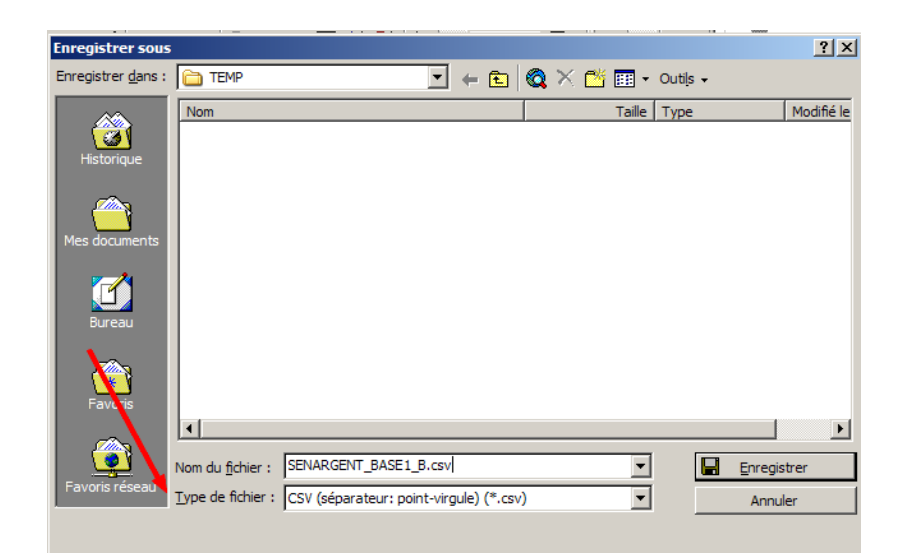

Ce fichier sera ensuite à réimporter dans Nimègue après que vous ayez préalablement supprimé les anciens relevés .

Remarque vous pouvez également charger ces relevés dans une commune 'XXXX bis'.

Une fois que vous êtes certain que ces nouveaux relevés sont bons, supprimez les anciens et renommez votre commune 'XXXX bis' en 'XXXX'

Ceci ne vous empêche pas de faire préalablement des sauvegardes !!!!!!!!!!!!!!!!!

Nettoyez ensuite le répertoire NIMEGUE3\TEMP.

# **Partie 2 = Export sous Excel du résultat d'une recherche**

Une fois le résultat d'une recherche affichée, vous pouvez par un clic droit sur le tableau, demander un export sous Excel.

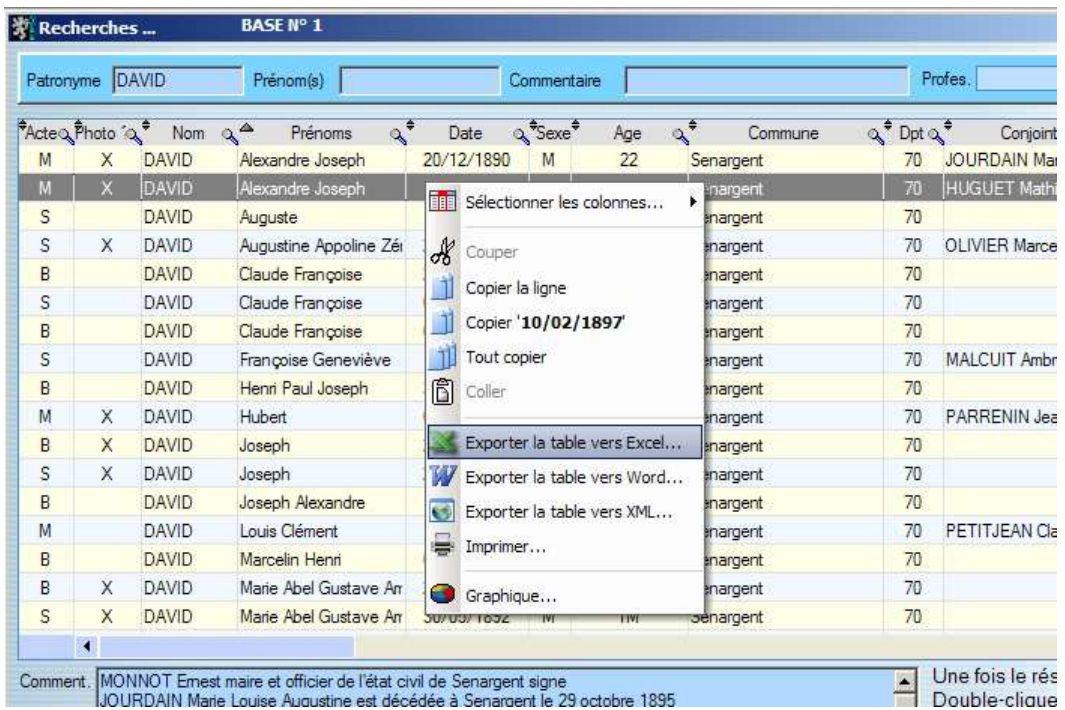

Vous obtenez un fichier Excel à l**'identique** de ce qui est affiché dans le résultat.

Vous constatez que la colonne date est 'Invalide' ; **Ne vous énervez pas !!**

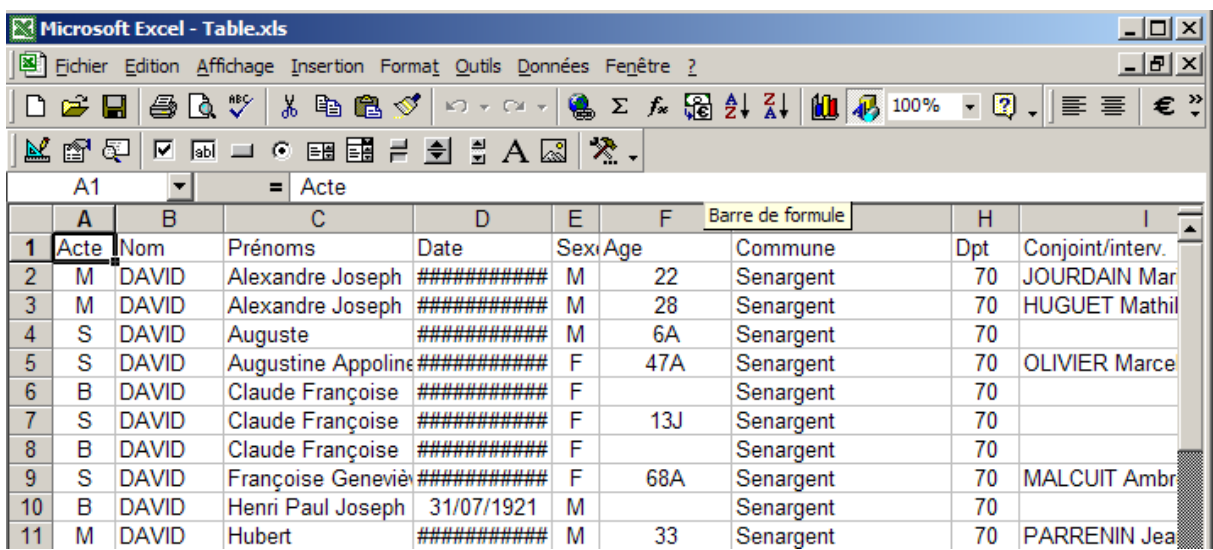

Déplacez vous à l'extrême droite de votre tableau Excel où vous trouverez deux colonnes dates :

Une en format JJ /MM/AAAA (sur laquelle vous ne pouvez pas trier) et une sous la forme AAAAMMJJ (sur laquelle vous pouvez trier). Déplacez ces colonnes où bon vous semble, et supprimez la colonne Date en erreur

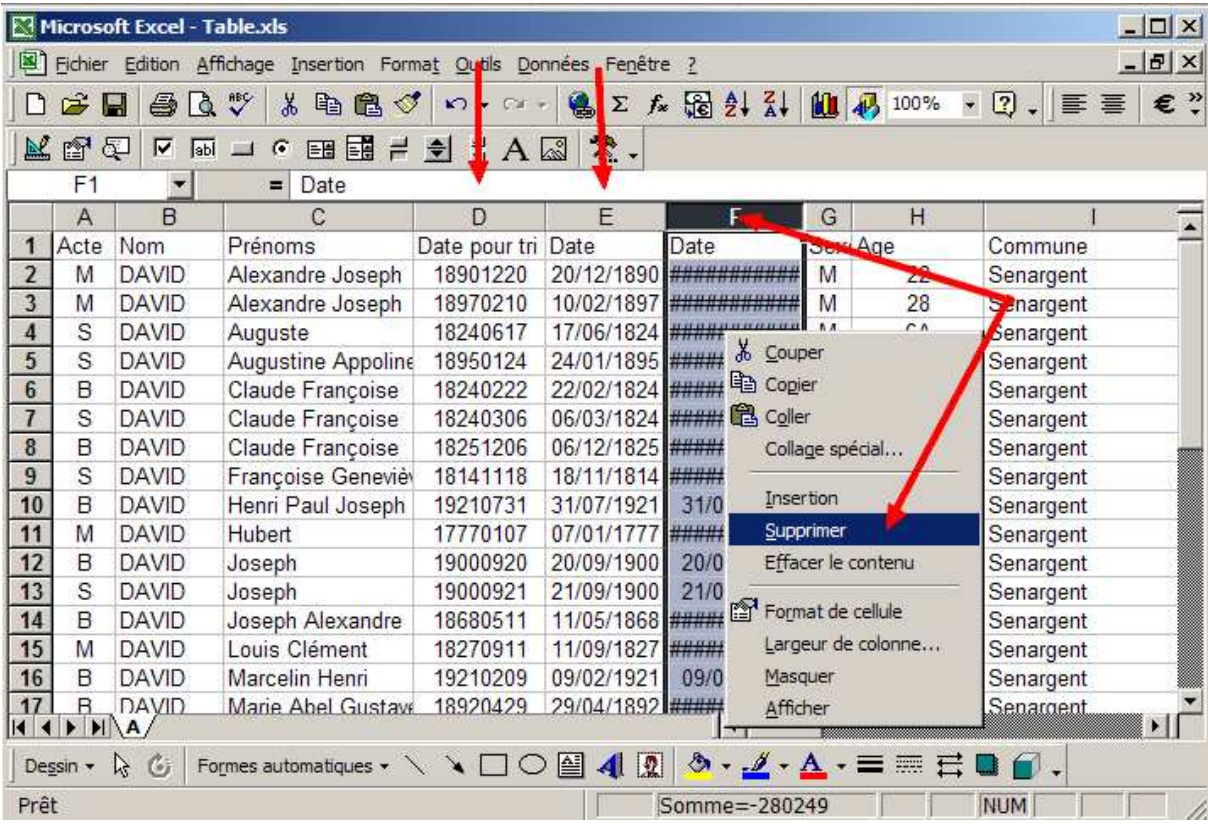

Vous disposez ainsi de relevés 'propres' mais attention, le fichier ainsi obtenu ne peut pas être importé dans Nimègue.

Toujours sur l'écran de recherche, vous disposez également d'un bouton 'Export Excel'

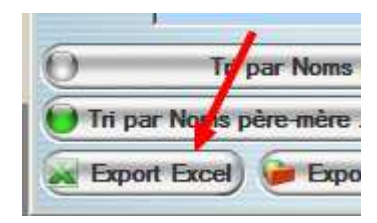

Le fichier ainsi obtenu est dans l'esprit équivalent au précédent mais il contient plus d'informations par regroupement/concaténation des noms, prénoms et commentaires dans une même cellule.

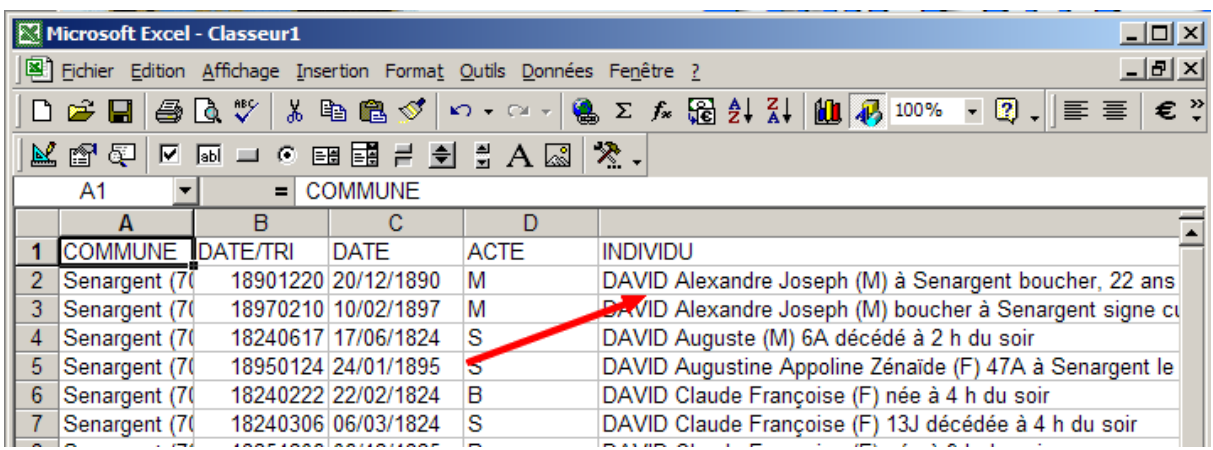

Vous disposez d'un bouton identique sur l'écran « Famille »

# **Partie 3 = Autres Exports**

D'une manière générale, qu'il s'agisse de patronymes/prénoms mémorisés, des professions etc … il est toujours possible d'ouvrir sous Excel (ou bloc-note …) les fichiers textes issus d'exports, pour les modifier et les réimporter. Le principe reste le même …

Quand une liste est affichée, il est également possible par un clic droit de demander l'export sous Excel, mais en général le fichier obtenu n'a pas grand intérêt car inexploitable par la suite sous Excel (sauf à le remettre en forme).

En ce qui concerne les listes d'actes en mise à jour, il n'y aucun intérêt à les exporter sous Excel. Utilisez plutôt les fichiers texte issus de l'Export Nimègue V3. Vous aurez ainsi l'intégralité des données.

Mais tout dépend de ce que vous souhaitez faire …